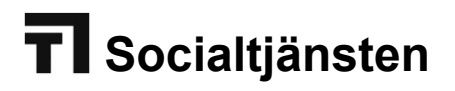

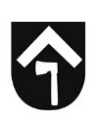

# **Hantering och Inloggning med e-Tjänstekort (SITSH kort) i Senior alert, SAMSA & Pascal**

## **Hantering och förvaring av e-Tjänstekort**

Förvara ditt e-Tjänstekort och tillhörande säkerhetskod på ett betryggande sätt så att ingen obehörig kan ta del av det.

Kortet får inte lämnas utan uppsikt!

## **Använda e-Tjänstekort**

Sätt i ditt e-tjänstekort i kortläsaren, framsidan på kortet ska vara uppåt och chipet inåt.

Ikonen för e-Tjänstekort ska snurra en kort stund när du satt i kortet i kortläsaren.

Q atom  $|7:20$ 

## **PIN och PUK koder**

Byte av PIN-kod

Sätt i ditt kort i kortläsaren.

Högerklicka på ikonen för Net iD klienten.

atom  $\overline{1}$  17:20

Välj "Byta säkerhetskod (PIN)" och välj om du skall ändra PIN-koden för legitimering eller signering.

Skriv din befintliga PIN-kod och den önskade PIN-koden två gånger.

## **Återställande av PIN-kod med hjälp av PUK-kod**

Sätt i ditt kort i kortläsaren.

Högerklicka på ikonen för Net iD klienten.

D 17:20 atom

Välj "Låsa upp kort (PUK)" och välj om du skall låsa upp PIN-koden för legitimering eller signering.

Skriv din upplåsningskod (PUK inte PIN-kod) och den önskade PIN-koden två gånger.

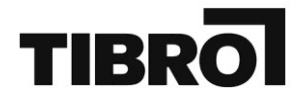

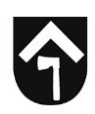

## **Inloggning med e-Tjänstekort i SAMSA**

- 1. Sätt i kortet i kortläsaren
- 2. Öppna programmet SAMSA via Start Nätapplikationer SAMSA

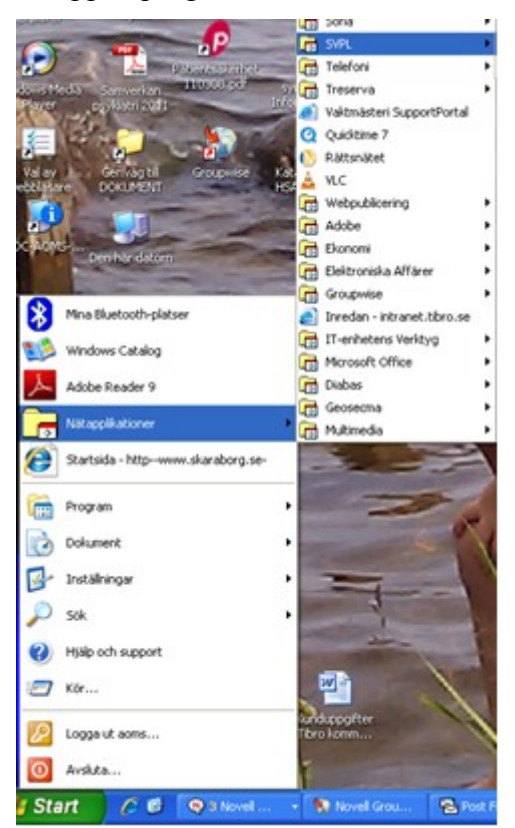

Just nu ser det ut så här i SAMSA om du loggar in med e-tjänstekort

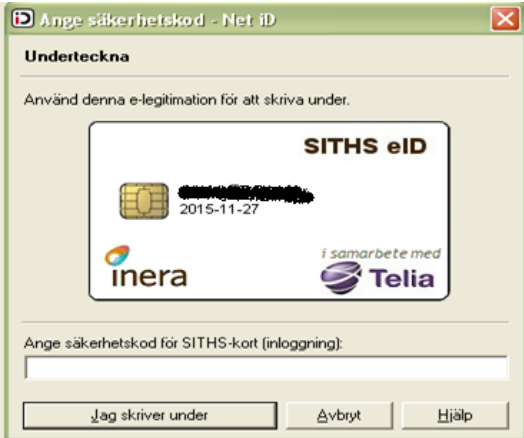

3. Skriv in din PIN-Kod för identifiering i rutan "Ange säkerhetskod för SITSH-kort (inloggning)"

4. Klicka sedan på "Jag skriver under"

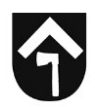

Vid avslut av KLARA ska du klicka på knappen avsluta KLARA SVPL i systemet och sedan ta ut ditt e-tjänstekort ur kortläsaren.

#### **Inloggning med e-Tjänstekort i Pascal**

#### **gäller enbart ssk/dsk**

- 1. Sätt i kortet i kortläsaren
- 2. Öppna programmet Pascal via någon av följande vägar:
- Start Nätapplikationer SVPL Pascal  $\Box$
- $\Box$ Inredan – Socialtjänst – Riktlinjer/policys/HSL/Länkar
- $\Box$ Treserva
- [www.eordinationpascal.se](http://www.eordinationpascal.se/)  $\Box$

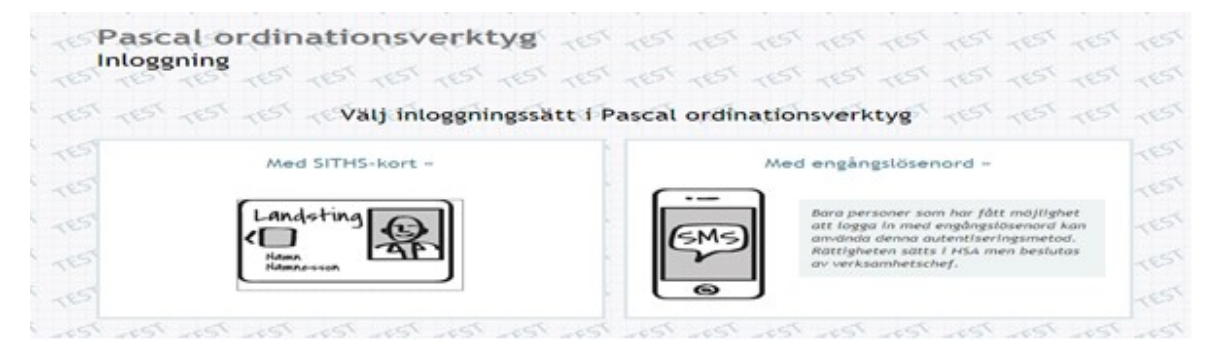

3 Välj inloggning med SITHS kort

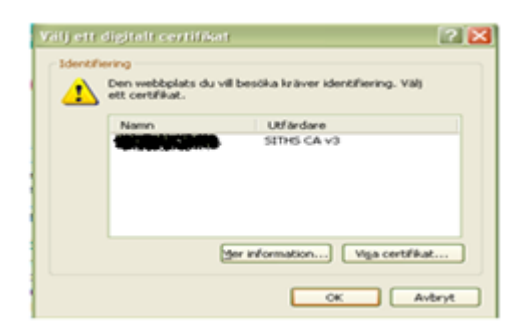

4 Välj Certifikat tryck Ok

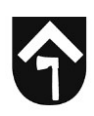

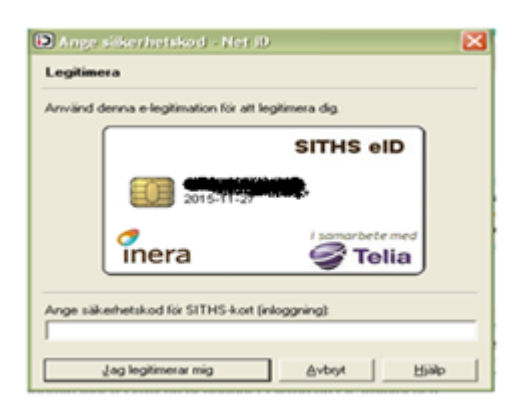

- 5 Skriv in din PIN-kod för Legitimering/Autentisering/ Identifiering
- 6 Tryck "Jag legitimerar mig"

Vid avslut av Pascal ska du välja avsluta i systemet och sedan ta ut ditt e-tjänstekort ur kortläsaren.

## **Inlogg med e-tjänstekort i Senior alert**

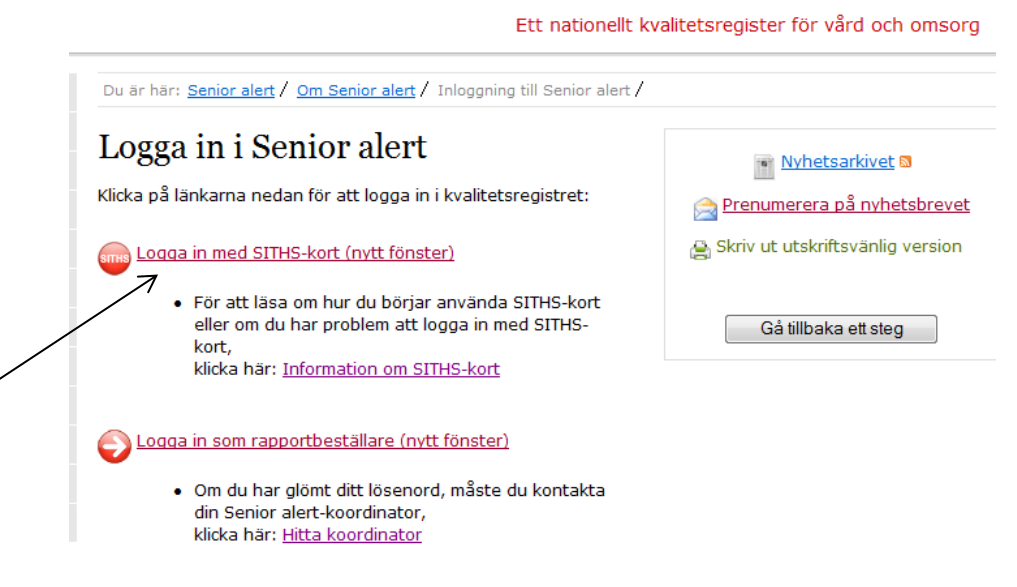

1 Välj logga in med SITHS-kort.

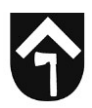

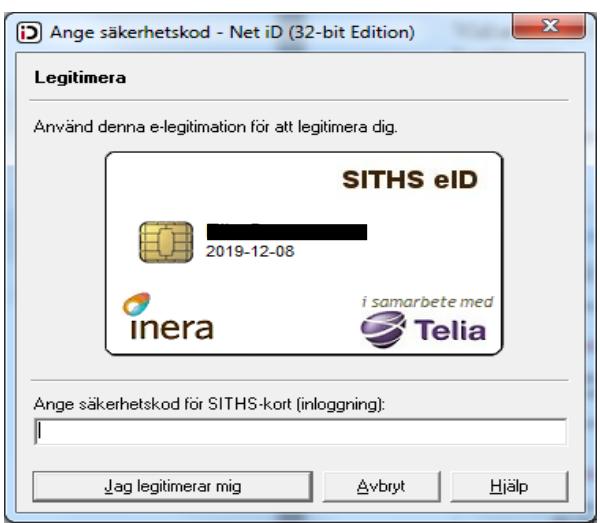

2 Ange kod för legitimering.